## GENESYS 20 User Guide

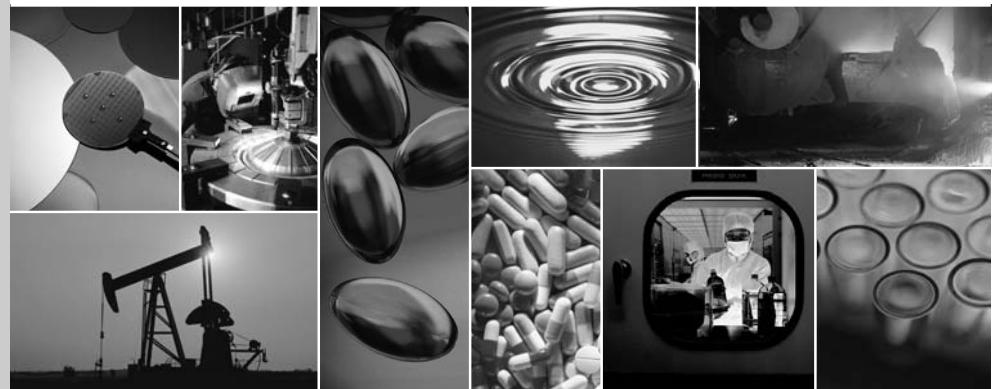

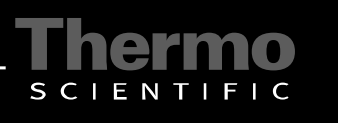

269-223100, Rev A

The information in this publication is provided for reference only. All information contained in this publication is believed to be correct and complete. Thermo Fisher Scientific shall not be liable for errors contained herein nor for incidental or consequential damages in connection with the furnishing, performance or use of this material. All product specifications, as well as the information contained in this publication, are subject to change without notice.

This publication may contain or reference information and products protected by copyrights or patents and does not convey any license under our patent rights, nor the rights of others. We do not assume any liability arising out of any infringements of patents or other rights of third parties.

We make no warranty of any kind with regard to this material, including but not limited to the implied warranties of merchantability and fitness for a particular purpose. Customers are ultimately responsible for validation of their systems.

© 2003-2008 Thermo Fisher Scientific Inc. All rights reserved. No part of this publication may be stored in a retrieval system, transmitted, or reproduced in any way, including but not limited to photocopy, photograph, magnetic or other record, without our prior written permission.

269-223100, Rev. A

### **Conventions Used in This Manual**

This manual includes safety precautions and other important information presented in the following format:

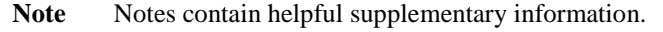

Notice Follow instructions labeled "Notice" to avoid damaging the system hardware or losing data.

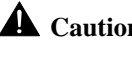

**Caution** Indicates a hazardous situation which, if not avoided, could result in minor or moderate injury.

#### **Table of Contents**

 $\overline{a}$ 

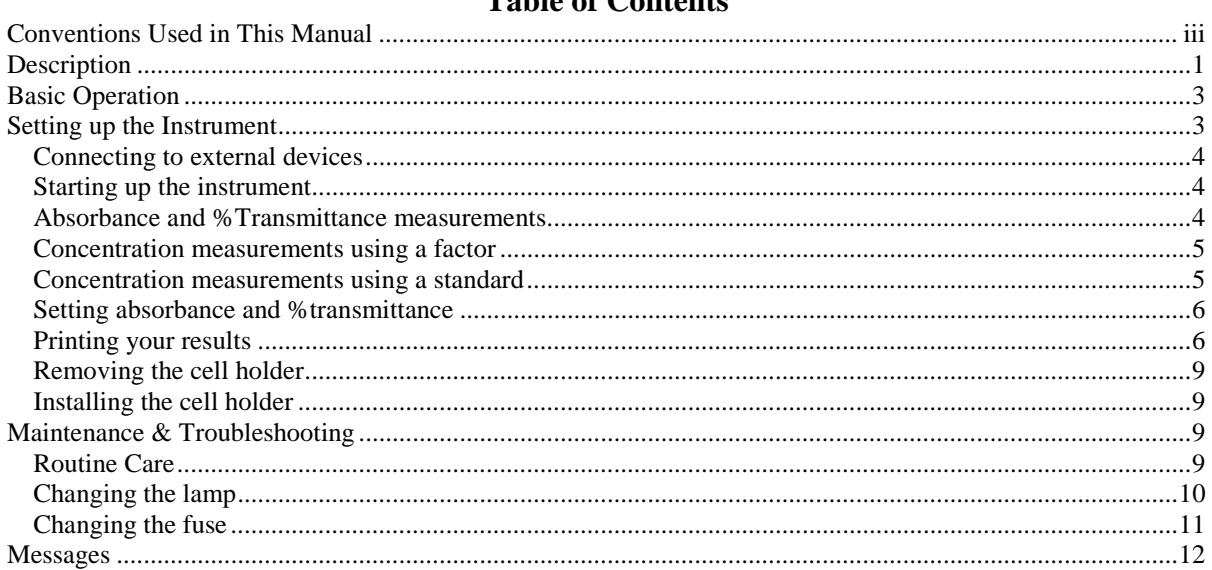

#### **Description**

The GENESYS 20 spectrophotometer is an easy-to-use instrument that performs absorbance, %transmittance and concentration measurements within the wavelength range of 325 to 1100nm. Its features include:

- Two-line, 20-character LCD display
- Tactile keyboard that clicks to indicate a key was pressed
- Optional cell holders available for a wide range of cuvettes, test tubes and longpath cells
- Optional internal printer
- Built-in RS232 interface

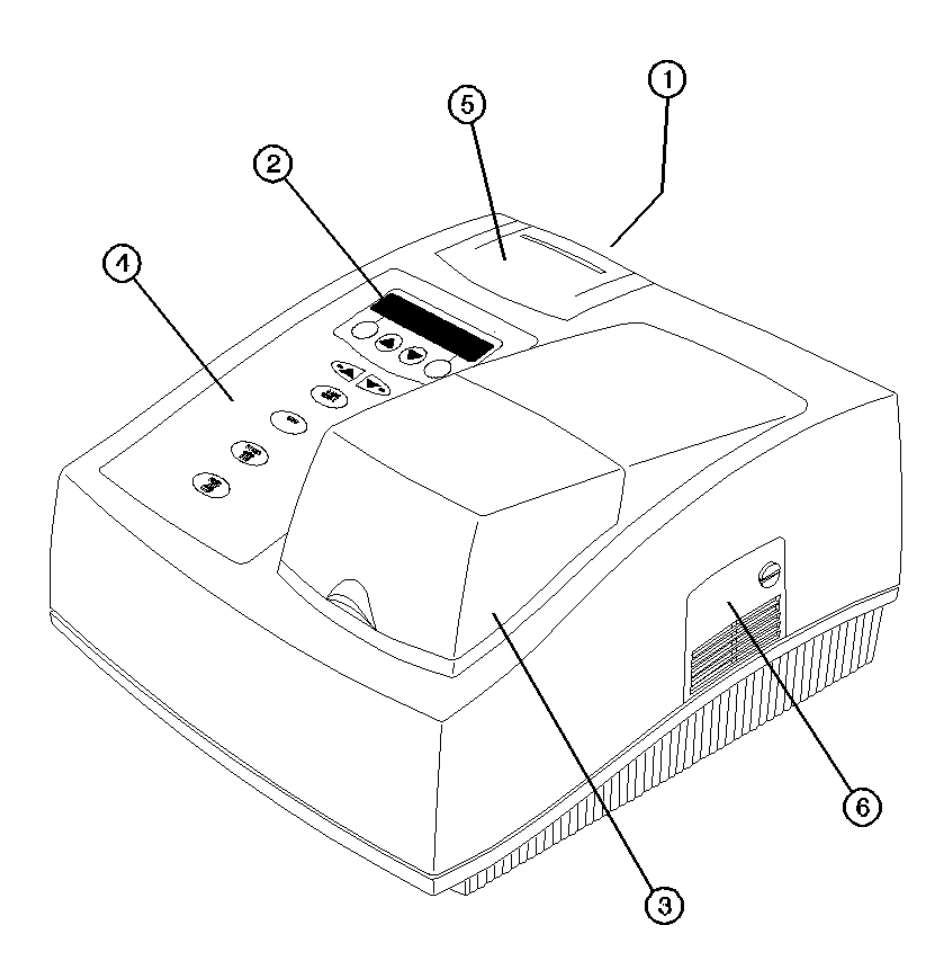

#### **Key**

- 1. On/off switch
- 2. LCD display
- 3. Sample compartment door
- 4. Keypad
- 5. Optional built-in printer
- 6. Lamp compartment door

#### **Key**

1. Display – 20-character, 2-line LCD

2. Soft key  $1$  – Function varies depending on screen; generally Escape, Back up or Clear

- 3. Soft key 2 Function varies depending on screen; generally Enter, Accept or Continue
- 4. Scroll keys Used to scroll through menus and enter numeric values
- 5. Wavelength controls Increase and decrease the wavelength setting
- 6. 0 ABS/100%T Automatically sets instrument to zero absorbance (100%T)
- 7. A/T/C Switches between absorbance, % transmittance and concentration modes
- 8. Utility Accesses instrument setup, diagnostics and other functions
- 9. Print Sends currently displayed data to selected printer

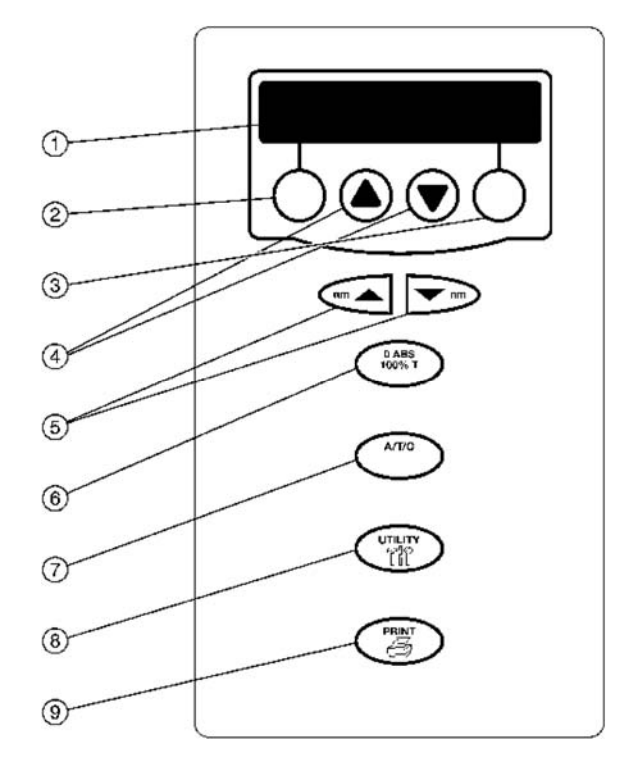

#### **Basic Operation**

Using the GENESYS 20 spectrophotometer, you can perform absorbance and %transmittance measurements, and determine concentrations using either a standard solution or a conversion factor. Regardless of the type of measurement you want to perform, you follow similar steps:

- Select the mode  $(A, \mathcal{C}T, C)$  and wavelength
- Measure the blank
- Enter the standard value or factor (*concentration* mode only)
- Measure the samples

You may also change default settings for the instrument and printer by accessing the SETUP function. Setup includes language, RS232 parameters, printer format, lamp alignment and usage, beeper control, standby mode and others.

#### **Setting up the Instrument**

1. Place the instrument on a flat, even surface that is:

- As far as possible from any strong electric or magnetic fields and from any electrical device that may generate high-frequency fields
- Free of dust, corrosive gases and strong vibrations
- 2. Remove any obstructions or materials that could hinder the flow of air under, behind and around the instrument.
- 3. Connect the female end of the power cord into the A/C power connector on the back of the instrument.
- 4. Plug the power cord into a grounded outlet with the appropriate voltage.
- 5. Turn the power switch to ON.

#### **Key**

- 1. Serial (RS232C) port
- 2. Centronics Parallel (printer) port
- 3. On/Off switch
- 4. A/C power connector

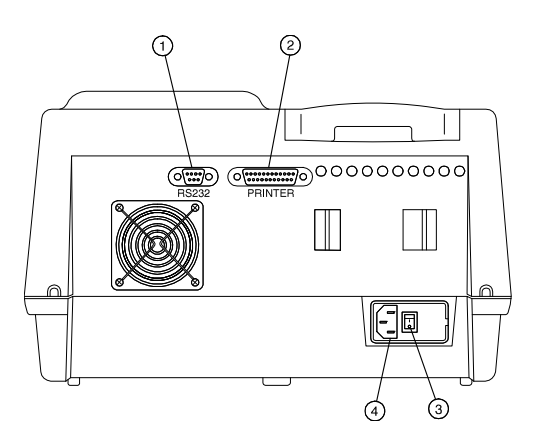

#### **Connecting to external devices**

Your spectrophotometer supports a variety of external devices:

- RS232 devices Supports any RS232 device such as a terminal, computer or printer. The instrument behaves as a DCE device.
- Printers Supports Centronics compatible devices
	- **Note:** *The instrument and peripheral devices should be turned OFF whenever connecting to or disconnecting from the serial or parallel ports.*

#### **Starting up the instrument**

When you turn on your GENESYS 20 spectrophotometer, it performs its power-on sequence. This sequence includes checking the software revision, initializing the filter wheel and the monochromator. The power-up sequence takes about two minutes to complete. Allow the instrument to warm up for 30 minutes before using it.

**Note:** *Be sure that the cell holder is empty before turning on the instrument.* 

#### **Absorbance and %Transmittance measurements**

**1** 

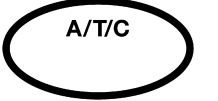

Press  $A/T/C$  to select the absorbance or %transmittance mode. The current mode appears on the display.

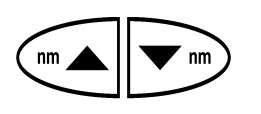

#### **2**  Press **nm** ▲ or **nm** ▼ to select the wavelength.

**Note:** *Holding either key will cause the wavelength to change more quickly*

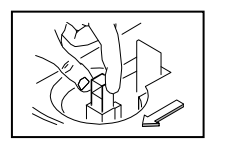

#### **3**

Insert your blank into the cell holder and close the sample door. **Note:**

*Position the cell so the light (indicated by arrow in drawing) passes through the clear walls.*

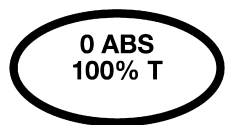

**4** 

Press **0 ABS/100%T** to set the blank to 0A or 100%T.

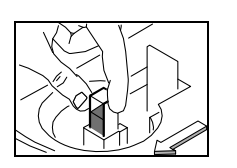

#### **5**

Remove your blank and insert your sample into the cell holder. The sample measurement appears on the LCD display.

#### **Concentration measurements using a factor**

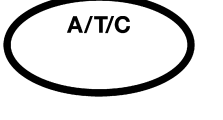

Press **A/T/C** to select the concentration mode. The current mode appears on the display.

#### **2**  Press **nm** ▲ or **nm** ▼ to select the wavelength.

**1** 

#### Press the **Factor** soft key and use the **△** and ▼ keys to select the factor, then press **ACCEPT** to accept it.

**3** 

**Note:** 

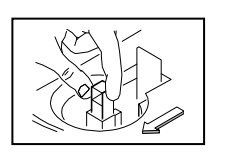

Insert your blank into the cell holder and close the sample door.

*Holding either key will cause the wavelength to change more quickly.*

*Position the cell so the light (indicated by arrow in drawing) passes through the clear walls.*

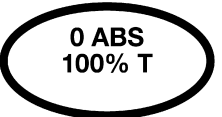

**5** 

Press **0 ABS/100%T** to set the blank to 0 concentration.

#### **6**

Remove your blank and insert your sample into the cell holder. The calculated sample concentration appears on the LCD display.

#### **Concentration measurements using a standard**

# $A/T/C$

## display.

**1**  Press  $A/T/C$  to select the concentration mode. The current mode appears on the

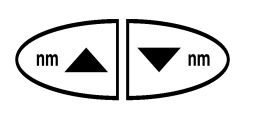

#### **2**

Press **nm** ▲ or **nm** ▼ to select the wavelength. **Note:** 

*Holding either key will cause the wavelength to change more quickly.*

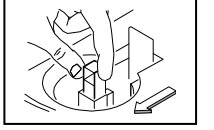

#### **3**

Insert your blank into the cell holder and close the sample door. **Note:**  *Position the cell so the light (indicated by arrow in drawing) passes through the clear walls.*

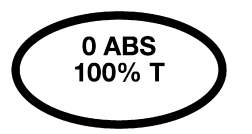

## **4**

Press **0 ABS/100%T** to zero the blank, then remove the blank and insert your standard.

# **Note:**

**4**

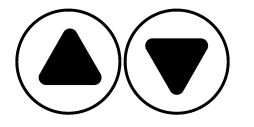

#### **5**

Press the **Standard** soft key and use the **△** and **▼** keys to enter the concentration of the standard, then press the **Set C** soft key to calculate and display the factor for the selected standard.

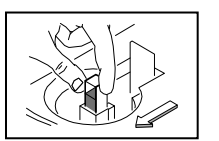

#### **6**

Remove the standard and insert your sample into the cell holder. The calculated sample concentration appears on the LCD display.

#### **Setting absorbance and %transmittance**

In addition to taking absorbance and %transmittance measurements, you can also set specific values for the absorbance or %transmittance on the display.

- Press the  $\blacktriangle$  and  $\nabla$  keys to set the absorbance or %transmittance value on the display
- Press the  $\blacktriangle$  and  $\nabla$  keys to adjust the absorbance or %transmittance to the desired value  $\blacktriangleright$  Press the Set A soft key or the Set %T soft key to set the value and return to the main di
- Press the **Set A** soft key or the **Set %T** soft key to set the value and return to the main display

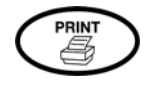

#### **Printing your results**

Pressing **Print** sends data to the selected printer. The format of the data is selected using the **Printer Setup** option in the SETUP function. If you press **Print** when the screen is not displaying data, a list of parameters for that screen will be sent to the printer.

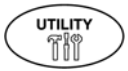

#### **Using the utility functions**

Although you may access the utility functions at any time, you will probably set up these options once and then leave them. To access the utility functions, press **Utility**. You can press ▲ or ▼ to step through the utilities and select the function you want. Press **Esc** to exit from the Utility menu.

The next few pages list the utility functions that can appear and describe how to use them.

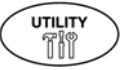

#### Concentration units

This utility allows you to select the units of measure used to report concentration values. This utility is available only for concentration mode.

- Press ▲ or ▼ until the units screen appears
- Press **Change** to select different units
- Press **▲** or ▼ to display the appropriate units
- Press **Accept** to select the units or **Esc** twice to exit the Utility menu

#### **Notes:**

- *Available concentration units include: C, ppm, ppb, g/L, mg/L, mg/dL, mg/mL, µg/L, U/L, M, mM, µM and IU*
- *You can press PRINT to obtain a printout of the units available*

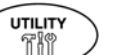

#### Language

This utility allows you to select the language used for screen displays.

- Press **Change** to view the available languages
- Press  $\triangle$  or  $\nabla$  to step through the list and display the appropriate language
- Press **Accept** to select it or **Esc** to exit the Change menu

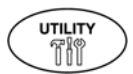

#### RS232

This utility allows you to set the following RS232 parameters:

- Baud rate 300, 600, 1200, 2400, 4800, 9600, 19200
- Data bits 8 or 7
- Parity off, even, odd
- Handshake off, CTS/RTS, XON/XOFF
- Terminator CR, LF, CR/LF
- Press **Change** to select RS232 parameters
- Press ▲ or ▼ to display the appropriate values
- Press **Accept** to select it or **Esc** to exit the Change menu
- Continue for all parameters

#### **Note:**

*You can press PRINT to obtain a printout of the RS232 settings.*

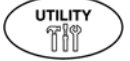

#### Paper Feed

This utility allows you to feed the paper into the printer and to advance the paper in the printer.

- Press **Feed** to advance the paper in the printer one line at a time
- Press **Esc** to exit the Utility menu

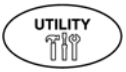

**UTILITY** Th

#### Printer setup

This utility allows you to select the format of the data that will be sent to the printer and to select the printer where the data is sent.

- Press **Change** to select the printer and printer format
- Press  $\triangle$  or  $\nabla$  to display the printers (OFF, Internal, Parallel, Serial)
- Press **Accept** to select the printer
- Press ▲ or ▼ to display the printer formats (Print WL Yes/No, Print Units Yes/No, Decimal Point - or)
- Press **Accept** to select each printer format or **Esc** to return to the other utilities

#### **Note:**

*You can press PRINT to obtain a printout of the printer format settings.*

#### Lamp alignment

This utility helps you align the lamp.

- Press **Align** to display an energy graph like the one below
- Adjust the alignment as described in the *Maintenance* section until the graph displays a peak energy level
- Press **Esc** to exit the lamp alignment utility

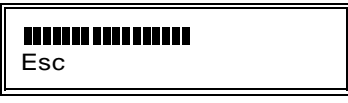

*Sample lamp alignment screen with energy graph*

• Press **Esc** to exit the Utility menu or press ▲ or ▼ to scroll through the other utilities

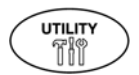

#### Hours of lamp operation

This utility displays the total hours that the lamp has operated.

- When you select this utility, a screen appears indicating the number of hours that the lamp in the instrument has been operating (see below)
- This utility also allows you to reset the counter when you install a new lamp
- Press **Reset** to set the number of hours to zero
- Press **Confirm** and the instrument resets the counter to zero
- Press **Esc** to exit the Utility menu or press ▲ or ▼ to scroll through the other utilities

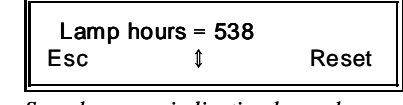

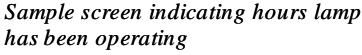

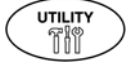

#### Initial wavelength

This utility allows you to set the initial power-on wavelength.

- When you select this utility, a screen appears indicating the current initial power-on wavelength
- Press **Change** to select the power-on wavelength
- Press ▲ or ▼ to change the wavelength value
- Press **Accept** to accept it, then **Esc** to exit the change menu

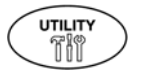

#### Beeper Control

This utility allows you to disable the error beeper.

- Press **Change** to turn the beeper on or off
- Press **Esc** to exit the Utility menu or press ▲ or ▼ to scroll through the other utilities

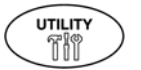

#### Standby

This utility allows you to turn off the lamp when there is no activity after a set time. Options for this utility are OFF, 30, 60, 90, 120, 150 or 180 minutes.

- Press **Change** to change the standby time
- Press ▲ or ▼ to select the appropriate standby time
- Press **Accept** to accept it, then ▲ or ▼ to scroll through the other utilities or **Esc** to exit the Utility menu

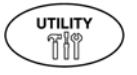

#### Software revision

This utility allows you to view the software revision of programmed parts in the instrument. When you select **Software revision** from the Utility menu, the software revision is displayed.

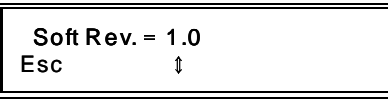

*Sample screen indicating revision level*

• Press **Esc** to exit the Utility menu or press ▲ or ▼ to scroll through the other utilities

#### **Removing the cell holder**

• Firmly grasp the tab at the back of the cell holder and pull forward and up to remove it

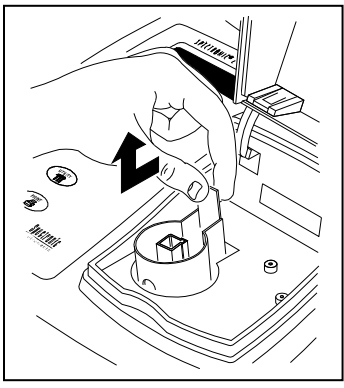

*Removing the cell holder* 

#### **Installing the cell holder**

• Press down firmly on the cuvette holder until you hear the cell holder snap into place

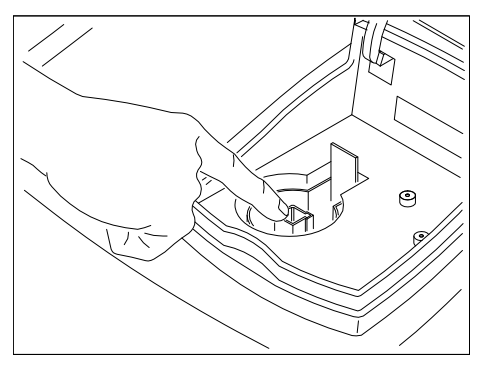

*Installing the cell holder* 

#### **Maintenance & Troubleshooting**

Your GENESYS 20 spectrophotometer is durable and reliable, so you can expect trouble-free operation and minimal maintenance. However, periodically, you will need to replace the lamp. You may also need to change the fuse.

This section describes routine maintenance procedures and provides a list of messages generated by the instrument to inform you of errors.

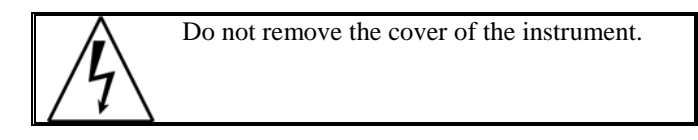

#### **Routine Care**

Routine care for your GENESYS 20 spectrophotometer does not require a lot of time. To help minimize maintenance time and to increase the life and performance of your instrument, please follow these guidelines:

- Do not use or store the instrument in a corrosive environment
- Gently wipe the outside of the instrument with a soft cloth to remove any dust or spills. Water, isopropyl alcohol and other common laboratory-cleaning agents may be used if necessary
- Always clean up spills immediately to prevent or minimize damage to the instrument
- Use water, isopropyl alcohol or other common laboratory-cleaning agents to clean the keyboard. It is recommended that you clean spills off the keyboard as soon as they occur

#### **Changing the lamp**

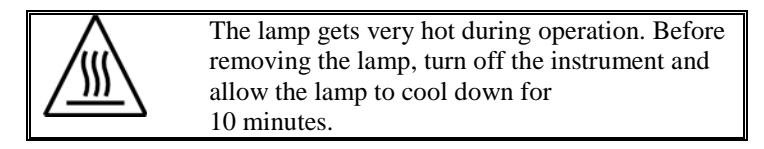

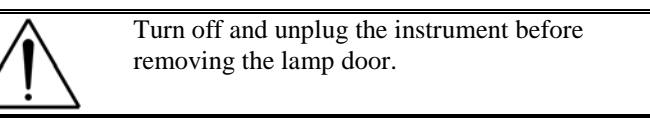

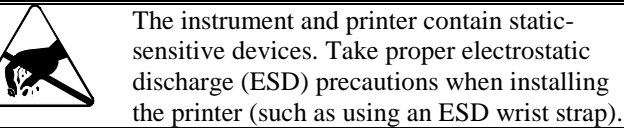

- 1. **Turn off and unplug the instrument**.
- 2. Allow the lamp to cool for at least 10 minutes.
- 3. Use a coin to loosen the door of the lamp compartment, then pull the door up and lift it to remove it.
- 4. Loosen and remove the thumbscrew (#1, below).
- 5. Pull the tab (#2) at the top of the lamp holder assembly to lift the assembly out of the instrument. **Note:** *The cable remains connected to the instrument.*
- 6. Pull the lamp straight out to remove it from its socket as shown by the arrow in the figure.

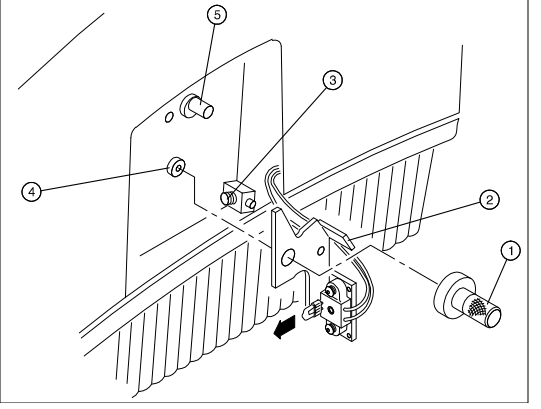

*Lamp compartment* 

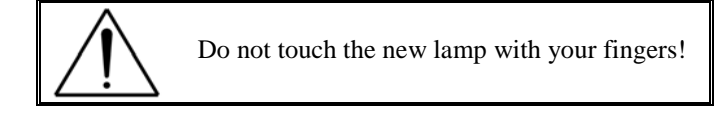

- 7. Align the two legs protruding from the clean, new lamp with the two holes in the socket and press the lamp securely into the socket (the legs should fit snugly in the holes).
- 8. Use a soft, lint-free cloth to wipe off any fingerprints on the lamp.
- 9. Position the lamp holder assembly pressing the spring (#3) on the right and aligning the pin (#4) with the hole in the assembly.
- 10. Gently slide the assembly into place and replace the thumbscrew, leaving the thumbscrew slightly loose.

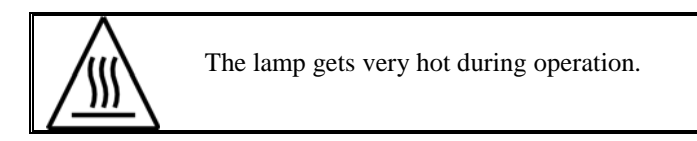

11. Plug the instrument into an appropriate wall outlet and turn on the power.

 **Note**: *If you get an initialization error when you try to start the instrument, turn off and unplug the instrument, then turn the alignment screw ¼ turn in either direction and try again.*

- 12. Press **SETUP** to access the SETUP functions.
- 13. Press ▼ until **Lamp Alignment** appears.
- 14. Press **Align** to display an energy graph like the one below.

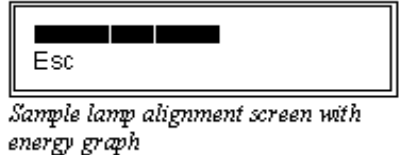

- 15. Use a screwdriver to adjust the alignment screw (#5) until the graph displays a maximum.
- 16. Tighten the thumbscrew.
- 17. Press **Esc** twice to return to the standard display.
- 18. If desired, reset the hours of lamp operation to zero (see *Hours of lamp operation*).
- 19. Press **MODE** once to select "Transmittance" mode.
- 20. Press **ZERO** once to zero the instrument and wait until the display reads 100%T.
- 21. Using a screwdriver, gently move the tip of the lamp slightly up and down. Watch the display to find the position of maximum output.
- 22. Repeat steps #19 and #20. This final alignment procedure compensates for lamp variability.
- 23. Replace the door of the lamp compartment and allow the lamp to warm up for at least 30 minutes.

#### **Changing the fuse**

The fuse is located in the power entry module on the back of the instrument.

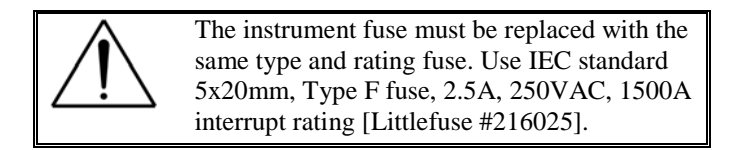

If the fuse fails repeatedly, it may indicate a serious problem with the instrument. Contact your service representative as soon as possible.

- 1. **Turn off and unplug the instrument**.
- 2. Position the instrument so you can access the power entry module on the back of the instrument.
- 3. Remove the power cord.
- 4. Insert a flat-blade screwdriver into the notch on the fuse cover and pry off the cover as shown below.
- 5. Use the screwdriver to remove the fuse holder so you can access the fuses as shown below.

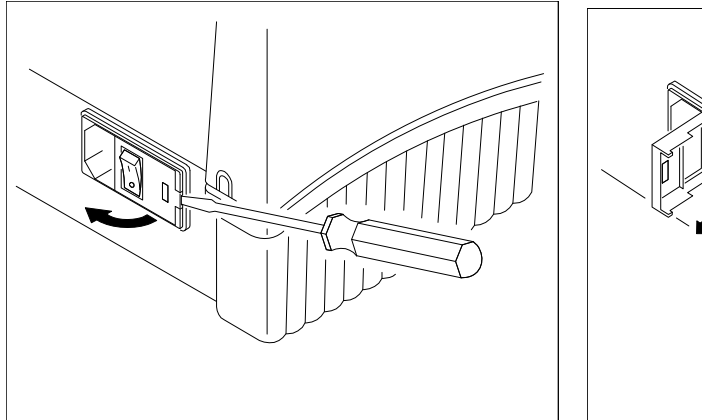

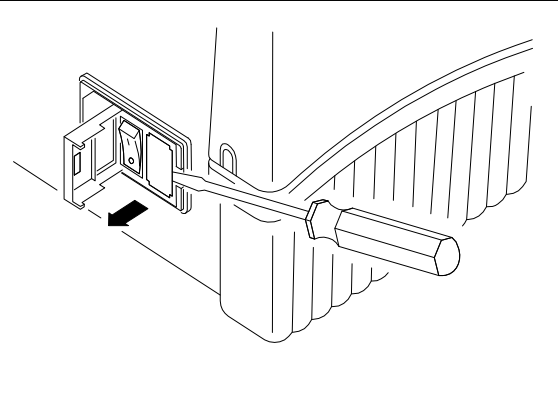

*Removing the cover of the fuse compartment Removing the fuse holder* 

- 6. Unsnap both fuses to remove them (#1, below).
- 7. Insert the new fuses, pushing them in so they snap into place.
- 8. Replace the fuse cover.
- 9. Replace the power cord.
- 10. Plug the instrument back into the appropriate wall outlet and turn on the power.

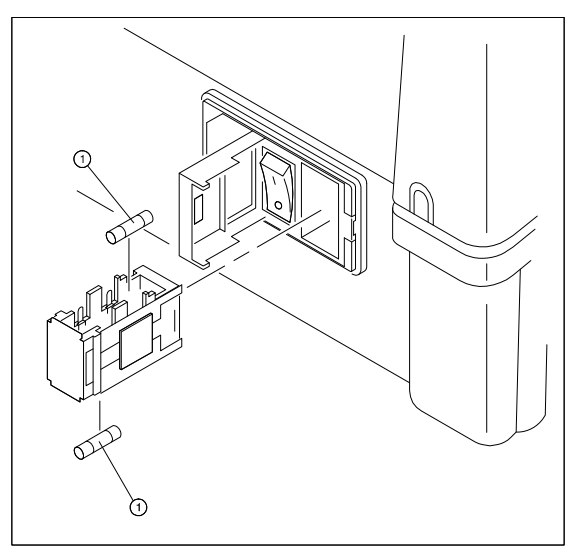

*Removing and replacing the fuses* 

#### **Messages**

This section lists the messages generated to alert you of errors or other abnormal conditions. The instrument recognizes two types of errors. With the first type, the instrument is still functional; with the second, the instrument is not functional until the condition is resolved.

#### *Flashing Data Display*

This condition indicates that the sample has an absorbance or a transmittance value below or above the photometric range of the instrument. The display flashes until the condition is resolved.

#### *Lamp Failure*

This condition indicates that the lamp has failed. The message remains on the display until the lamp is replaced.

#### *Sample too dark*

This condition indicates that the instrument has been asked to zero a sample with a high absorbance at a low energy point. The instrument beeps three times to announce the message, the message remains on the display for two seconds, then the normal display returns.

#### *Sample too bright*

This condition indicates that the instrument has been asked to zero a sample while the door of the sample compartment is open. The instrument beeps three times to announce the message, the message remains on the display for two seconds, then the normal display returns.

#### *Key not active*

This condition indicates that a non-functional key was pressed. For example, this message would appear if you press **MODE** when viewing the SETUP menu. The instrument beeps three times to announce the message, the message remains on the display for two seconds, then the normal display returns.

#### *Parity error*

This message appears when you try to transmit information from the computer to the instrument and indicates that the setting selected for the parity is incorrect. Use the RS232 utility (see *Using the utility functions*) to select the correct setting.

#### *Framing error*

This message appears when you try to transmit information from the computer to the instrument and indicates that the number of data bits, number of stop bits or both settings are incorrect. Use the RS232 utility to select the correct settings.

#### *Filter Whl Init Fail/Insufficient Energy*

This message indicates that there is insufficient energy available to initialize the filter wheel during start up. This can occur when the door of the sample compartment is open during start up, when a high-absorbing sample is in the sample compartment or when a new lamp has been installed. Turn off and unplug the instrument, turn the alignment screw  $\frac{1}{4}$  in either direction, then plug in and turn on the instrument again.

- If the start up sequence completes successfully, press **SETUP** to access the SETUP functions, then align the lamp
- If the start up sequence does not complete successfully, contact your authorized service representative

#### *Mono Init Fail/Insufficient Energy*

This message indicates that there is insufficient energy available to initialize the monochromator during start up. This can occur when the door of the sample compartment is open during start up or when a new lamp has been installed. Turn off and unplug the instrument, turn the alignment screw ¼ in either direction, then plug in and turn on the instrument again.

- If the start up sequence completes successfully, press **SETUP** to access the SETUP functions, then align the lamp
- If the start up sequence does not complete successfully, contact your authorized service representative.

#### *Hardware failure 13-16*

These conditions occur if the door of the sample compartment is open during the autozero procedure. If one of these messages appears when the door of the sample compartment is closed, contact your authorized service representative.